# simulado ONLINE **Farias Brito**

 $\ddot{\bullet}$ 

## **Manual SimuladoOnline**

ORIENTAÇÕES PARA ALUNOS

# SUMÁRIO

#### MANUAL ALUNO

 $\hat{\mathbf{r}}$ 

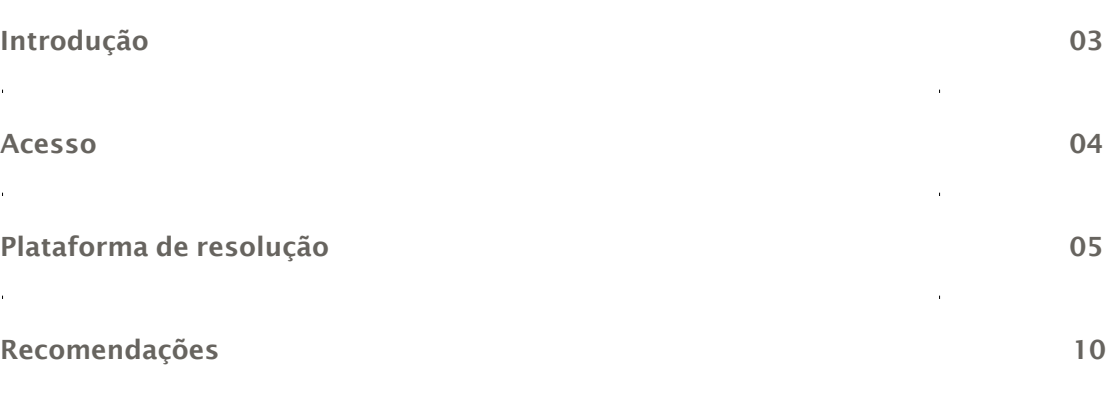

# <span id="page-2-0"></span>INTRODUÇÃO

Este manual tem o intuito de orientar você, aluno, na navegação da plataforma de resolução de prova para o Simulado Farias Brito Online.

A seguir, você confere um passo a passo de todas as etapas desse processo.

Boa leitura!

### <span id="page-3-0"></span>**ACESSO**

Abraseunavegador (recomendamos a utilização do Google Chrome) e acesseo site: <https://sfb.evolucional.com.br/>

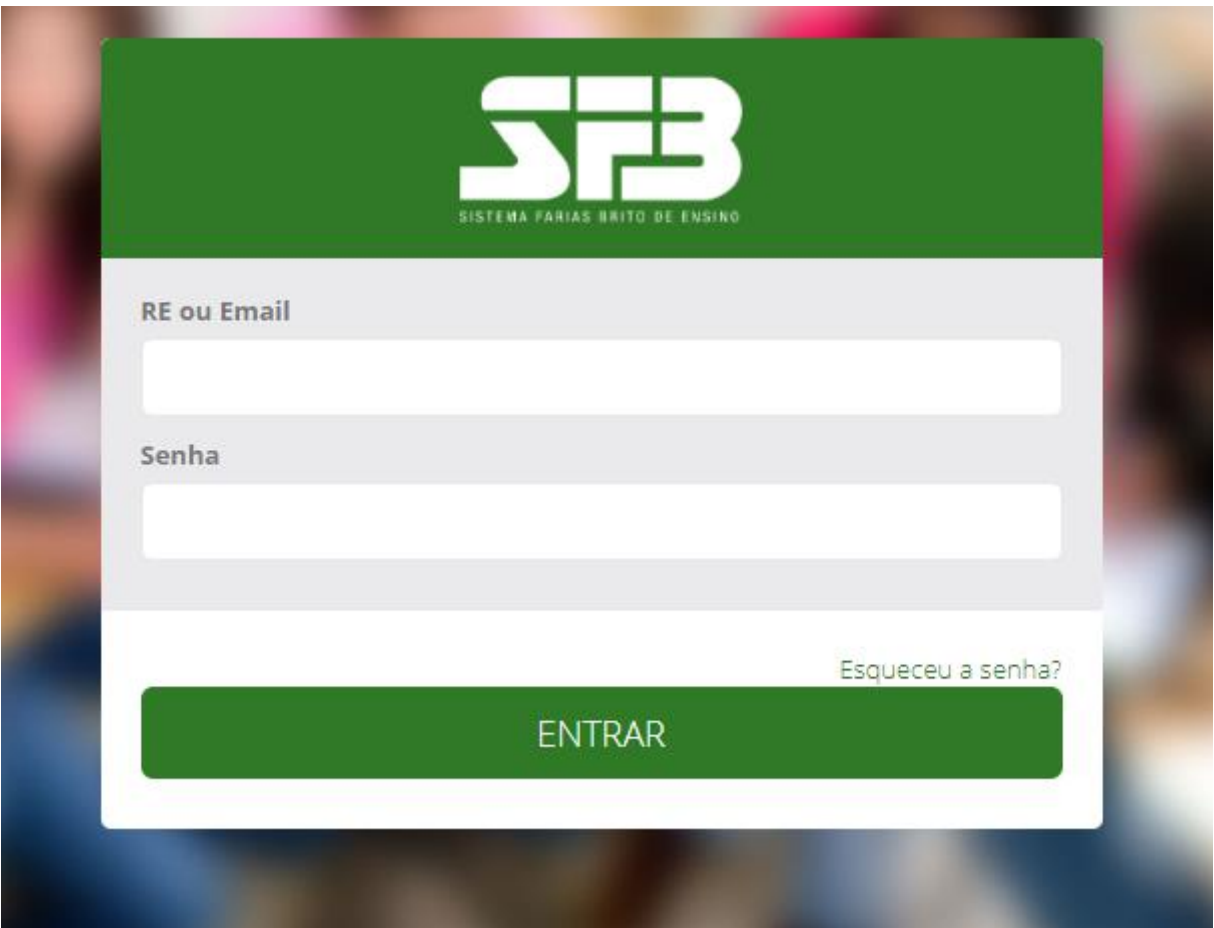

#### Os dados para acesso serão fornecidos pela escola. . Caso não tenha recebido, entre em contato com a sua escola.

Ao acessar a plataforma pela primeira vez será solicitado que você crie um nova senha e indique um e-mail que você tenha acesso. Caso você esqueça a senha você deverá clicar em "Esqueceu a senha?" para receber no e-mail cadastrado os procedimentos para redefinir a senha. Qualquer outro problema de acesso entre em contato com a escola.

Caso já tenha realizado o primeiro acesso, basta utilizar os dados cadastrados.

## <span id="page-4-0"></span>PLATAFORMA DERESOLUÇÃO

Selecione o tipo de avaliação que deseja acessar. Caso essa opção não seja apresentada, clique em TROCAR TIPO DE AVALIAÇÃO.

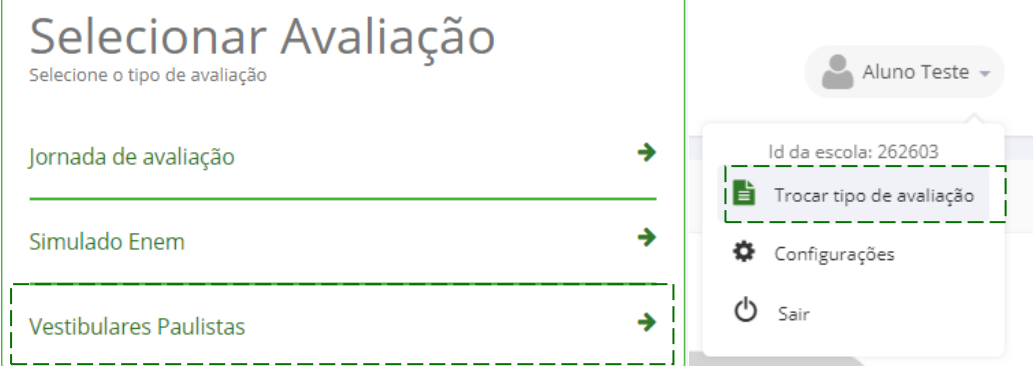

Dentro da plataforma de resultados existe uma nova área "Simulados Online"

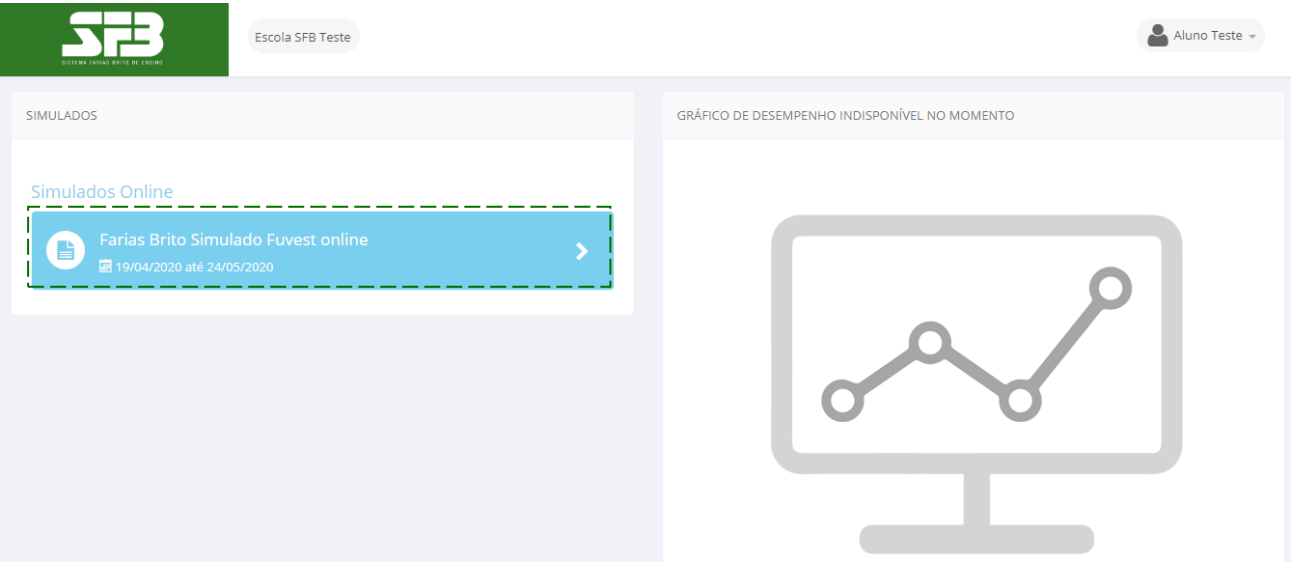

1.Clique no Simulado Online.

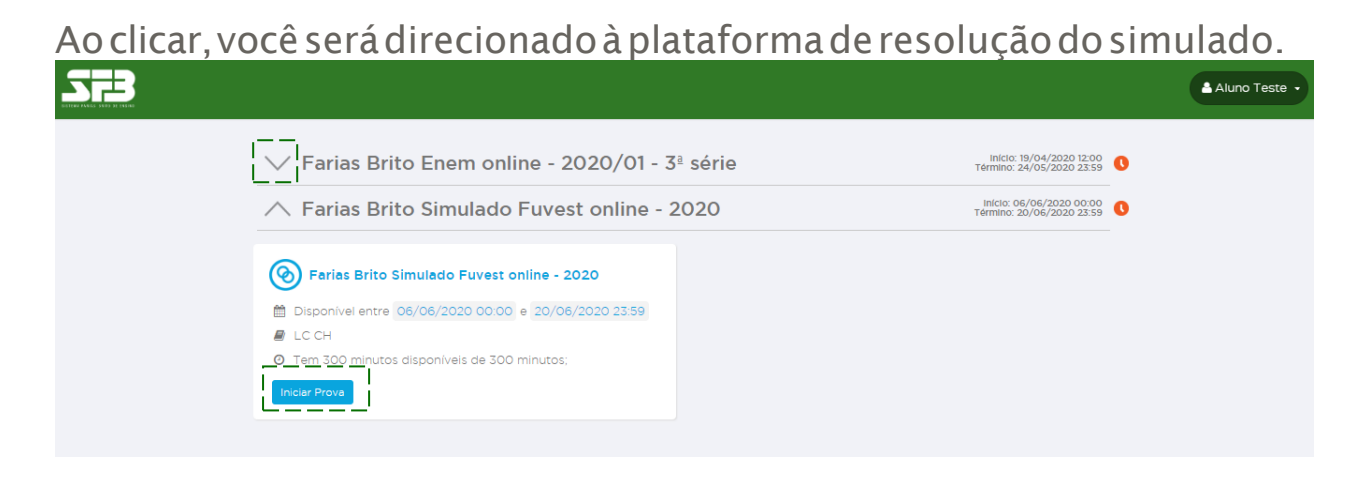

Note que caso tenha realizado ou possua algum outro simulado disponível na plataforma, ele aparecerá com o campo de resolução de provas oculto, basta clicar na seta para exibir.

#### Confira o período em que ele pode ser realizado (seguindo as orientação da sua escola) e o tempo máximo disponível para resolução.

2. Clique em INICIAR PROVA. Ao clicar, aparecerão as instruções de prova e o número de questões

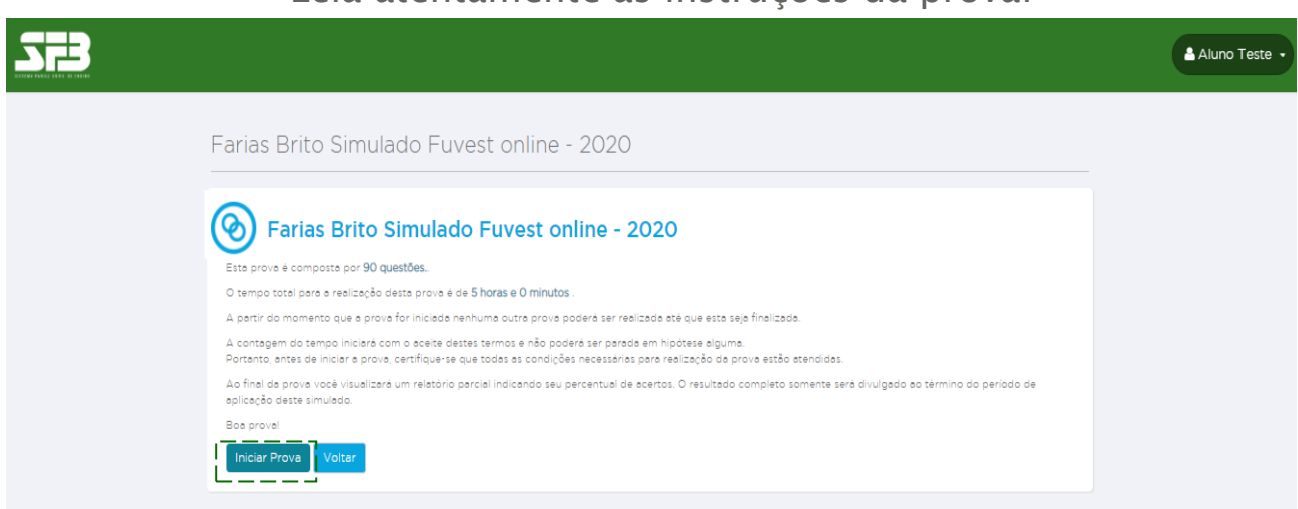

#### Leia atentamente as instruções da prova!

**IMPORTANTE:** Após clicar novamente em INICIAR A PROVA, o tempo começara a contar e não será possível pausá-lo, mesmo que você feche a janela. No caso de alguma adversidade, como falha na conexão da internet, entre em contato com a sua escola, detalhando data, hora, navegador utilizado e, se possível, encaminhe também um print da tela.

3. No centro, você verá o enunciado da questão; do lado direito, as alternativas. Embaixo das alternativas, você pode conferir o timer contando o tempo.

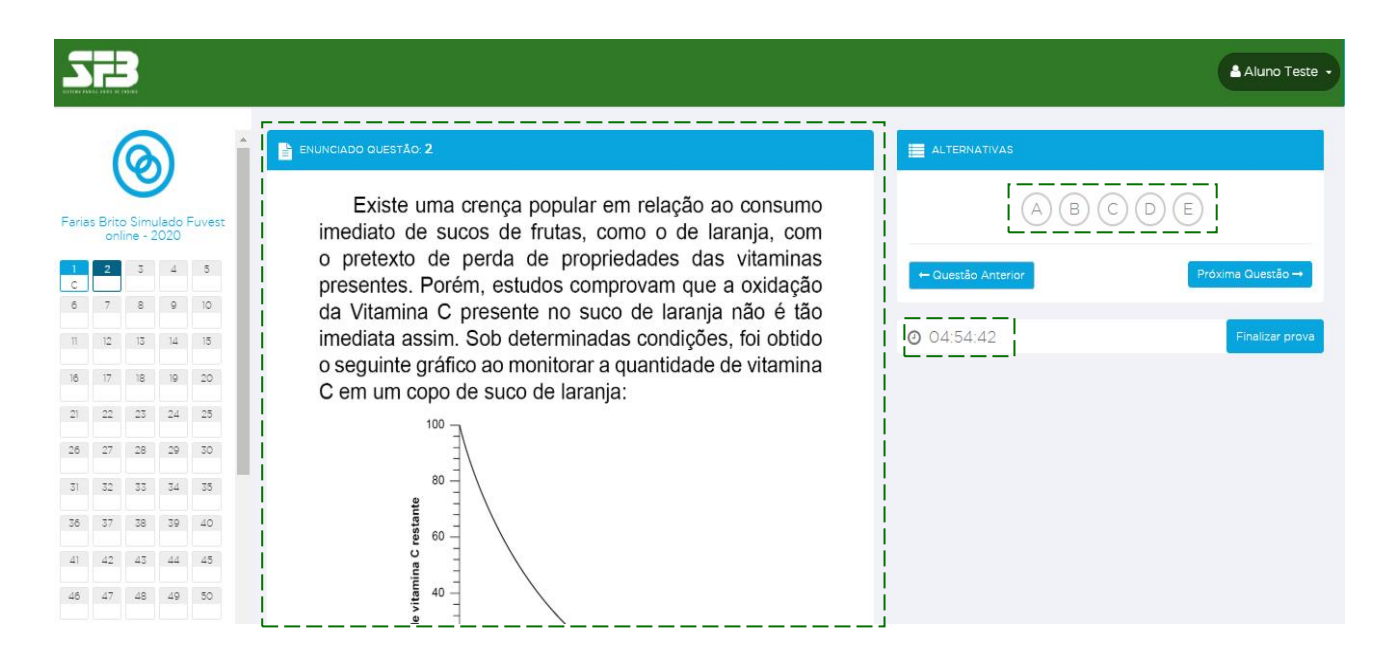

4. Basta clicar numa alternativa para que a resposta seja computada automaticamente no gabarito ao lado esquerdo da tela. Selecione a alternativa que julgar correta e clique em PRÓXIMA QUESTÃO para ir para a questão seguinte.

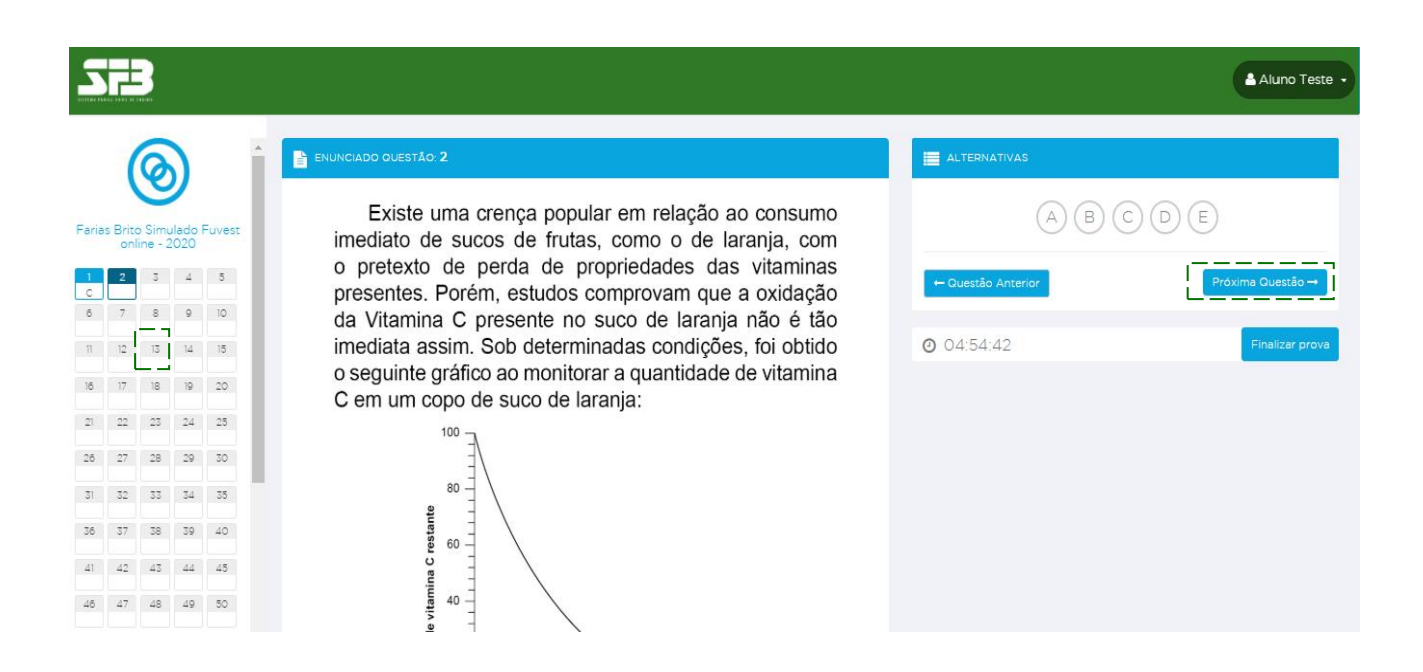

Você pode voltar para questões anteriores clicando no número da questão no gabarito à esquerda.

Usando esse mesmo recurso, você pode selecionar qualquer questão da prova. Não é necessário resolvê-la de forma linear.

#### 5. Ao terminar, selecione FINALIZAR PROVA.

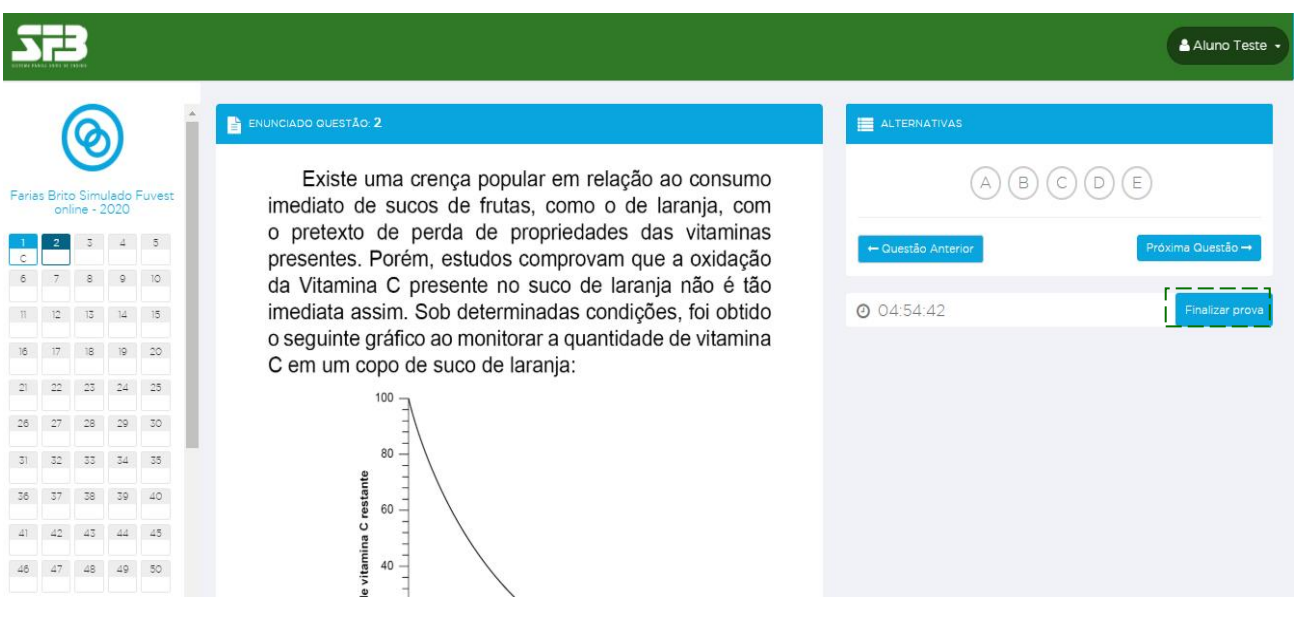

6. Em seguida, um pop-up será exibido para que confirme a finalização. Confira se você respondeu todas as questões e clique em "Sim, finalizar prova". Após finalizar a prova você não poderá retornar para ela.

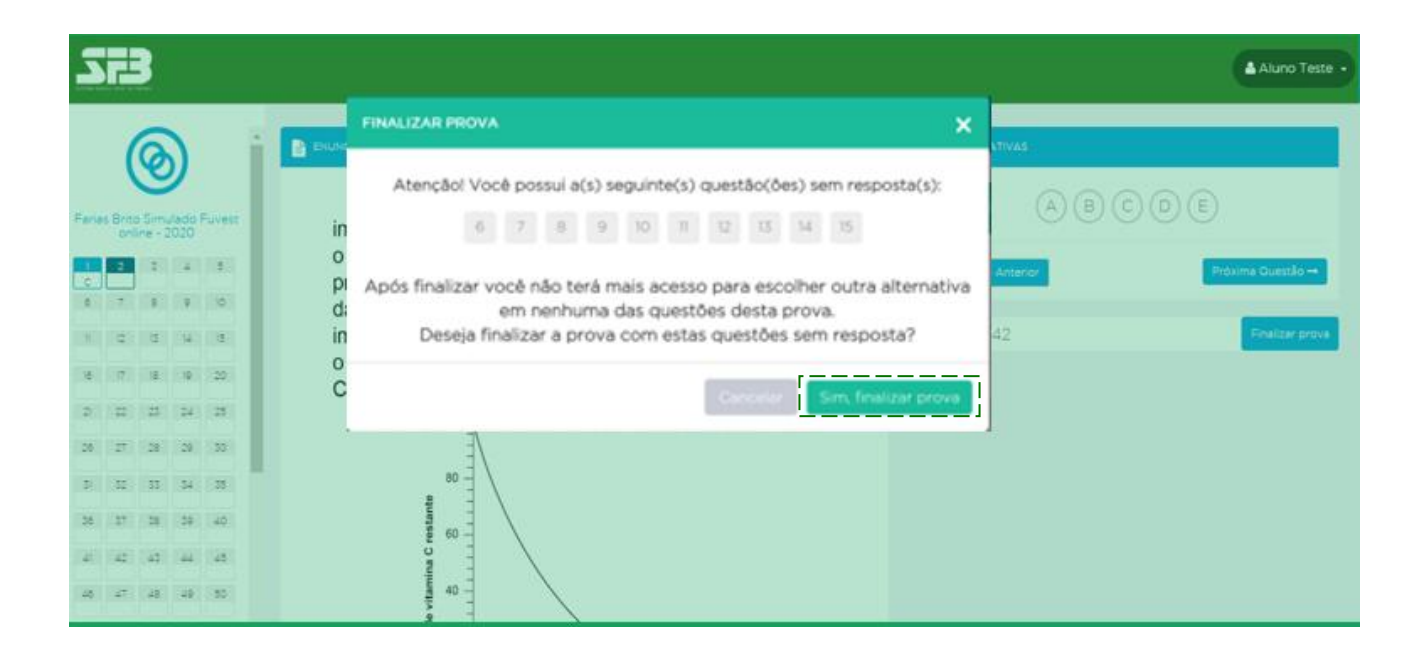

7. Após finalizar o simulado, a plataforma exibirá seu percentual e a quantidade de acertos, além do tempo dedicado para realização do simulado. Clique em VOLTAR PARA HOME.

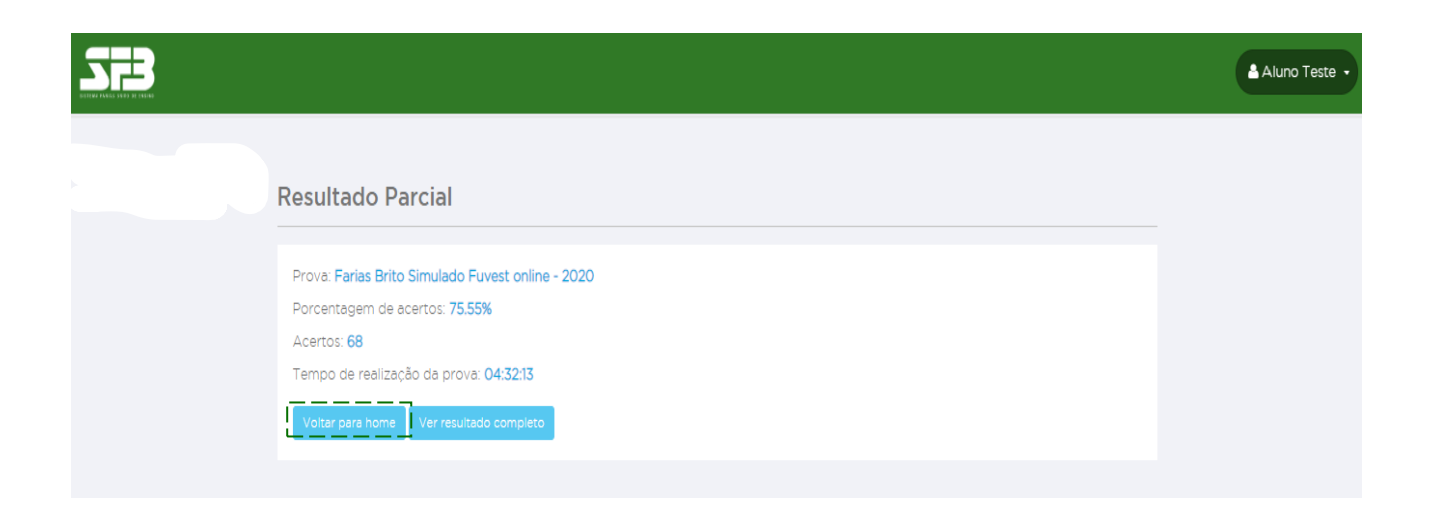

Note que agora não é possível iniciar novamente ou retomar a prova concluída.

O gabarito e seus resultados serão disponibilizados somente após o término da janela de aplicação definida pela sua escola.

Ao clicar em RESULTADO COMPLETO você será direcionado para a plataforma de resultados.

### RECOMENDAÇÕES

- Utilize preferencialmente o navegador Google Chrome;
- Caso a plataforma apresente alguma instabilidade, tente inicialmente dar um f5 e se não resolver o problema tente logar novamente. Se o problema persistir entre em contato com a escola relatando o ocorrido;
- A duração da prova é de 5h (300 minutos) e possui 90 questões, por isso, encontre um lugar adequado para realizar a prova;
- O gabarito e o resultado completo estará disponível apenas ao final do período de aplicação;
- Caso algum problema ocorra na realização da prova, entre em contato com a escola relatando com máximo de informações possíveis o que ocorreu para que possamos auxiliá-lo.

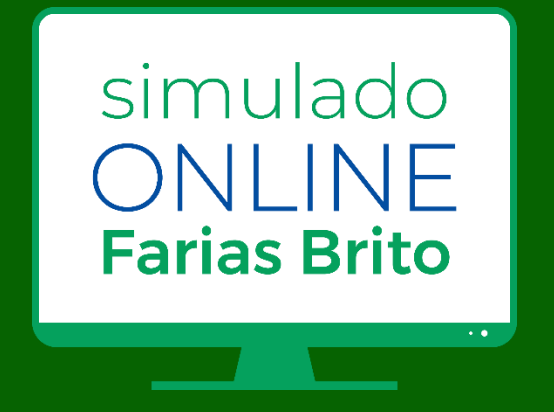